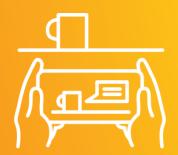

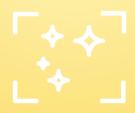

## iCompute HP Reveal

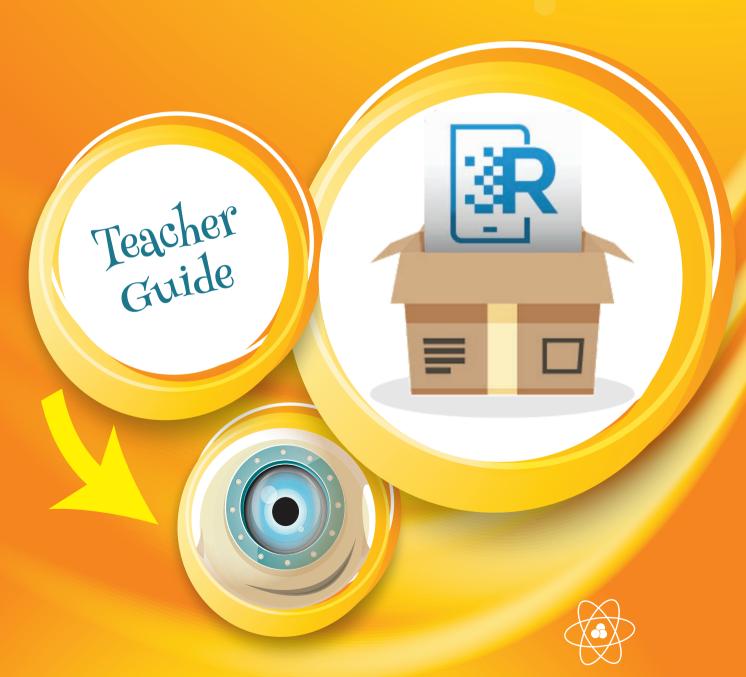

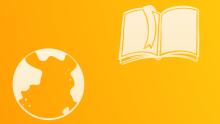

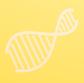

## iCompute for Primary Schools

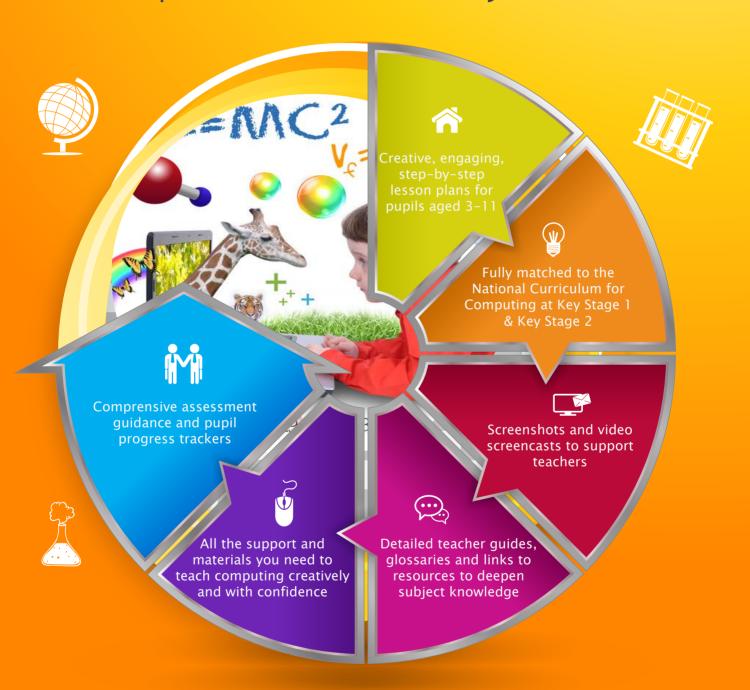

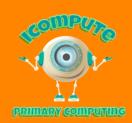

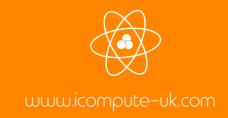

## HP Reveal - Teacher Guide

This guide has been written for schools using iCompute Whole School Primary Computing Curriculum and forms part of the comprehensive step-by-step lesson plans and resources provided for teaching Augmented Reality for pupils aged 4-11. It can be used independently of our materials by skipping the Preparation section.

## Preparing your alien images

Using your tablet, visit <a href="http://icomp.site/catch-aliens">http://icomp.site/catch-aliens</a> and tap, hold and save each alien image to use in the next step

### Tarms

- \* HP Reveal- the app, formerly known as Aurasma, that you use to scan trigger images to view complete auras
- \* trigger image the image used to trigger an overlay to appear over the image
- \* overlay the image that appears over a trigger image when the "trigger image" is scanned with the Aurasma app
- \* aura the trigger image and overlay together make up an aura
- \* channels the virtual file where your completed auras are stored

## Using your device to create Auras with HP Reveal

### 1. Open the HP Reveal app

When you first open the app, unless you have already done so, you will need to create a free class account You will then see the following screen:

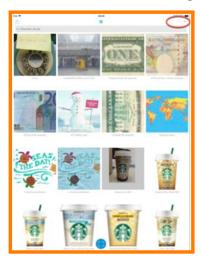

2. Tap the + sign at the top of the screen to create a new aura

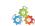

## HP Revesi — Tescher Guide

## 3. Take a photograph of your trigger image

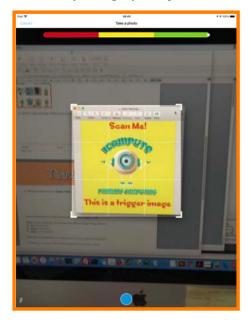

You can resize the box so that it fits exactly around your trigger image

Notice the bar at the top. This indicates how well your trigger image will scan.

- \* Red will not scan
- \* yellow may scan
- **★** green = will scan well

When you are happy with your image, tap the blue button

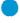

### 4. You now choose an overlay for your aura:

- **★** Tap the 'Device' tab
- **★** Tap 'Upload' button
- \* Tap 'Photo Album'

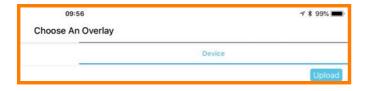

Here you should find the alien images you saved earlier

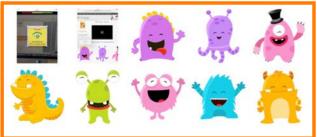

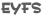

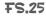

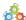

## HP Reveal - Teacher Guide

- **★** Select one of the alien images and give it a name
- **★** Then tap **Done**

### 5. Position your overlay on top of your trigger image

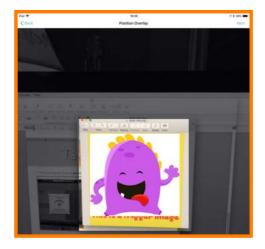

You will see a preview of the **overlay** you chose and you can position it to where you would like it to appear over your trigger image

When you are happy, tap the Next button

If it is not the overlay you want, tap the Back button and select an alternative, either from the library or your device

## 6. Share you aura

### Give it a name, choose a channel to save it to and tap submit

Please note that, when you create an aura for the first alien, it is recommended that you create a new private channel to share the aura to. You can then share a private link for this channel for your pupils to follow. **Your pupils must be following your channel for HP Reveal to recognise your trigger images**. Subsequent auras you create and share to this channel will automatically be accessible to your pupils.

### 7. Create a new private channel and share the link (one time)

At the share stage (Step 6), name your aura and then tap 'Create New Channel'

**FS.25** 

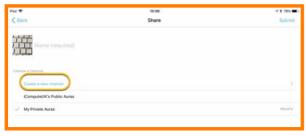

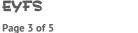

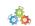

## HP Revesi - Tescher Guide

If required, upload a channel photo. Name your channel and give it a description. Keep the channel as private.

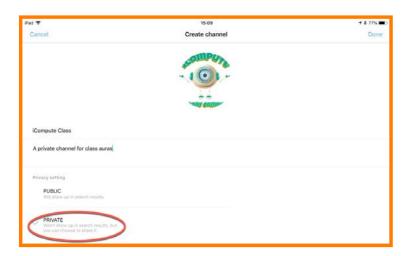

Now share your private channel with your pupils by selecting the profile icon

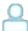

This will show default to the 'My Auras' tab

Tap on one of the auras you shared to your private channel

Now tap on the share icon

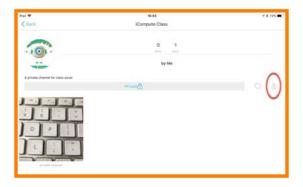

This will reveal pop-up sharing options. You can then share the link how you see fit. Alternatively, you could simply jot down the shortened URL to write on the board. Remember, pupils must follow your channel in order for your images to be recognised by HP Reveal.

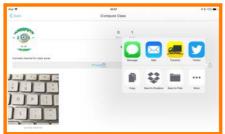

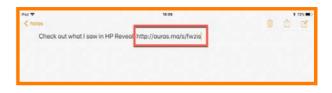

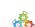

iCatch Aliens!

## HP Revesi - Tescher Guide

Have your pupils follow the link using their tablets:

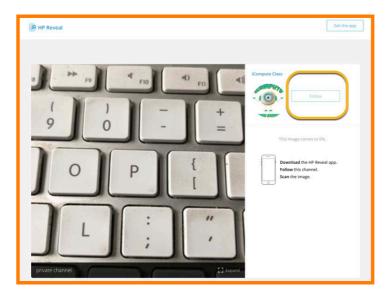

They will then be prompted to log in. Use the class account you created in Step 1 to sign in for your pupils. They will then be following your private channel and have access to any auras you create in future.

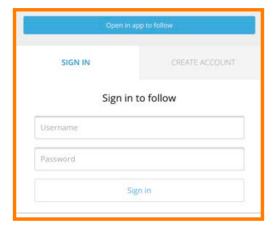

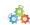

iCatch Aliens!

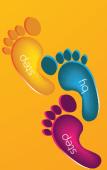

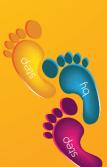

# Compute

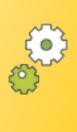

Fully matched to the

the world, it contains all the materials Used by thousands of teachers around schools need to teach computing creatively and with confidence.

## **Our Products**

- iCompute in the EYFS
- iCompute Years 1-6
- iCompute for iPad
- iCompute Across the Curriculum
- Computational Thinking Puzzle Workbooks

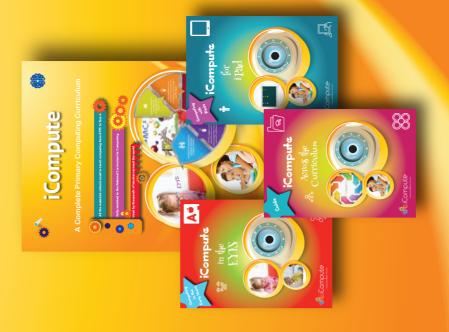

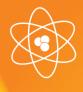